## **Alteração no enquadramento da área temática**

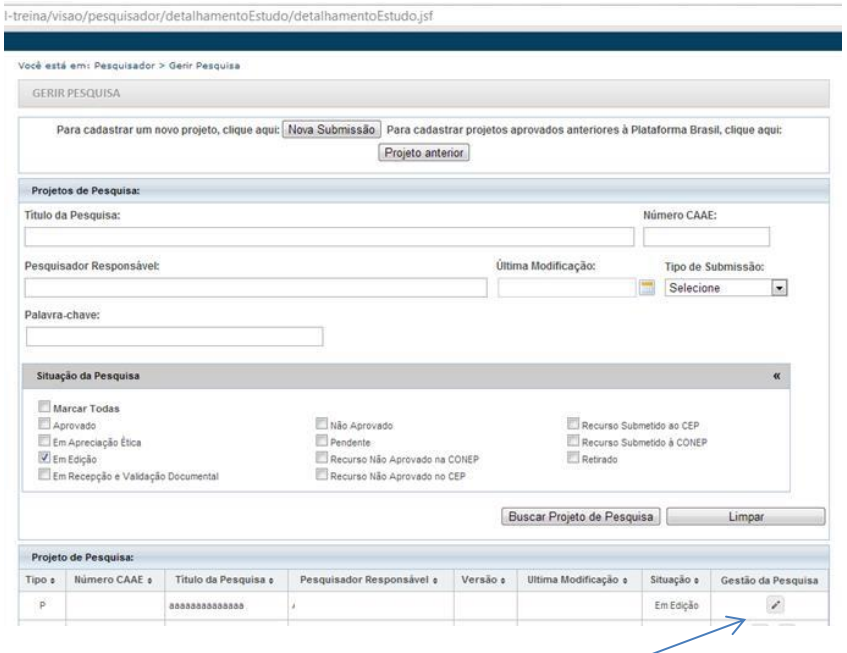

Editar o projeto clicando no icone "lapis"  $\sqrt{ }$ 

Retonar a tela 2 (o projeto abrira na tela 6 do sistema)

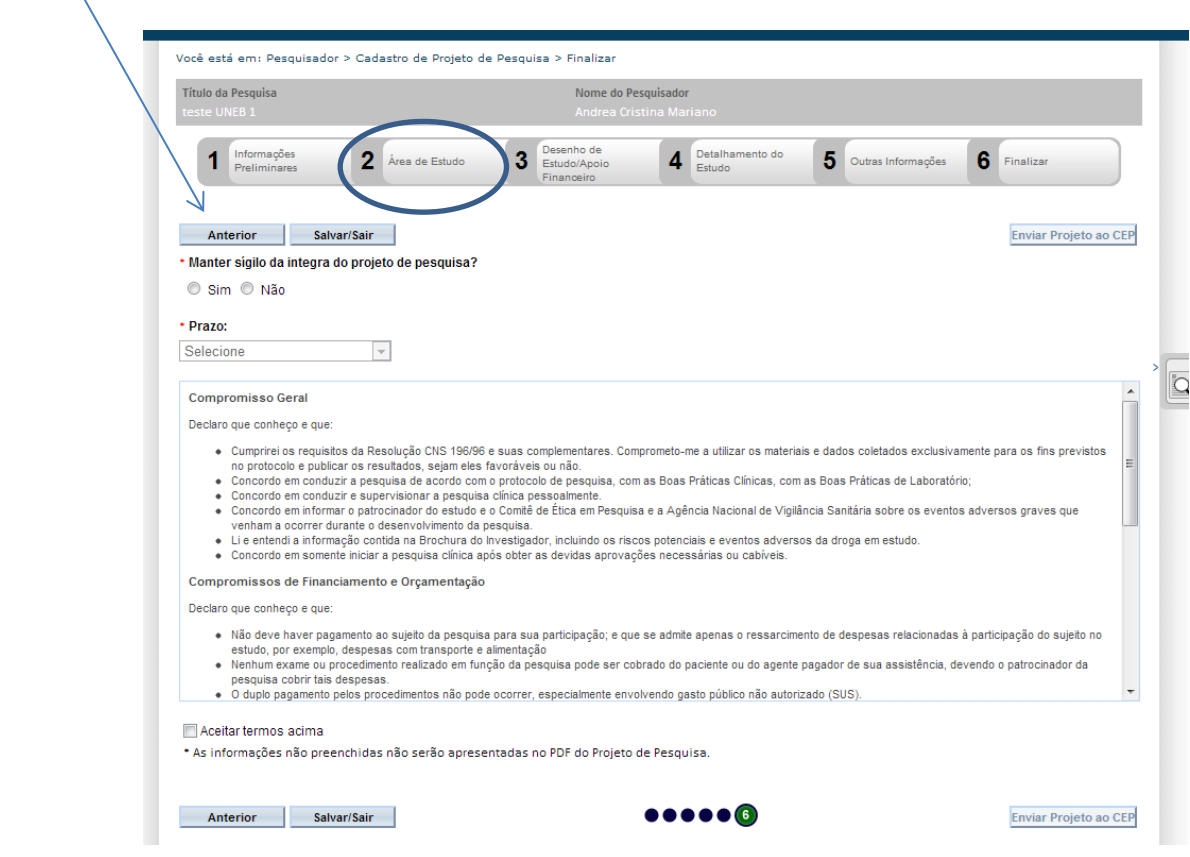

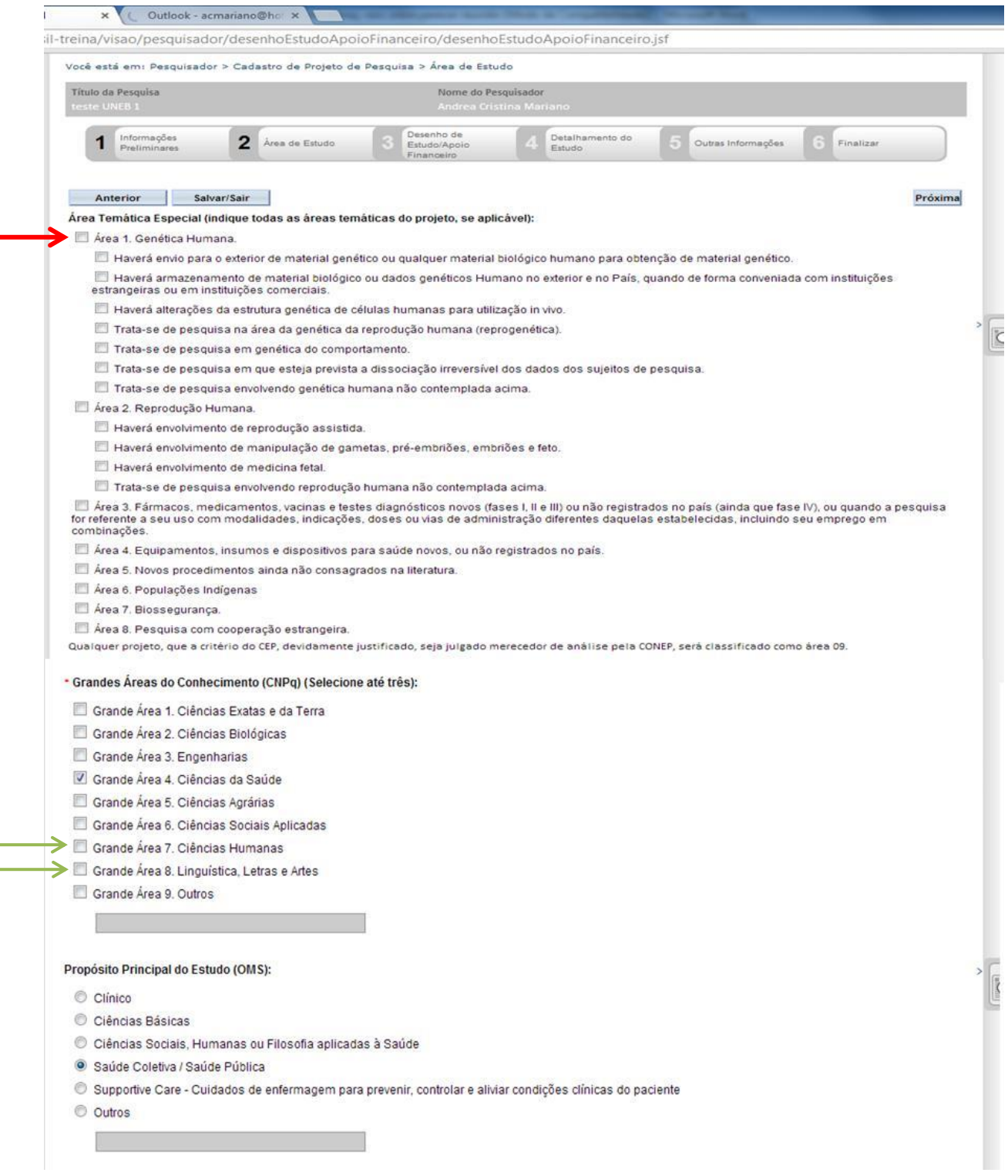

Enquadramento do projeto em área temática:

**Passo 1:** Desmarcar a área temática especial – AREA 1 –Genética Humana

**Passo 2: Marcar a Grande Área 8: Linguística , Letras e Artes e/ou a Grande Área 7: Ciências Humanas**

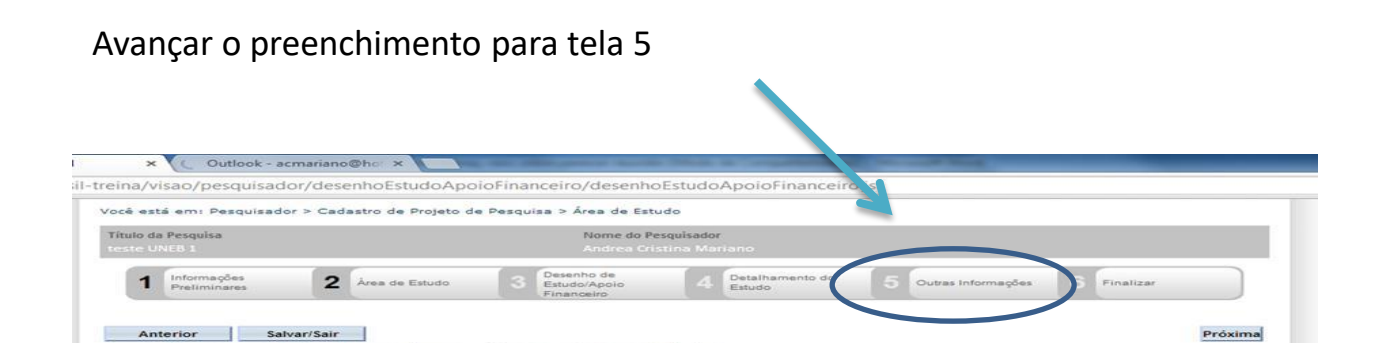

Imprimir e anexar a nova folha de rosto assinada pelo pesquisador responsável e pelo diretor do Depto.

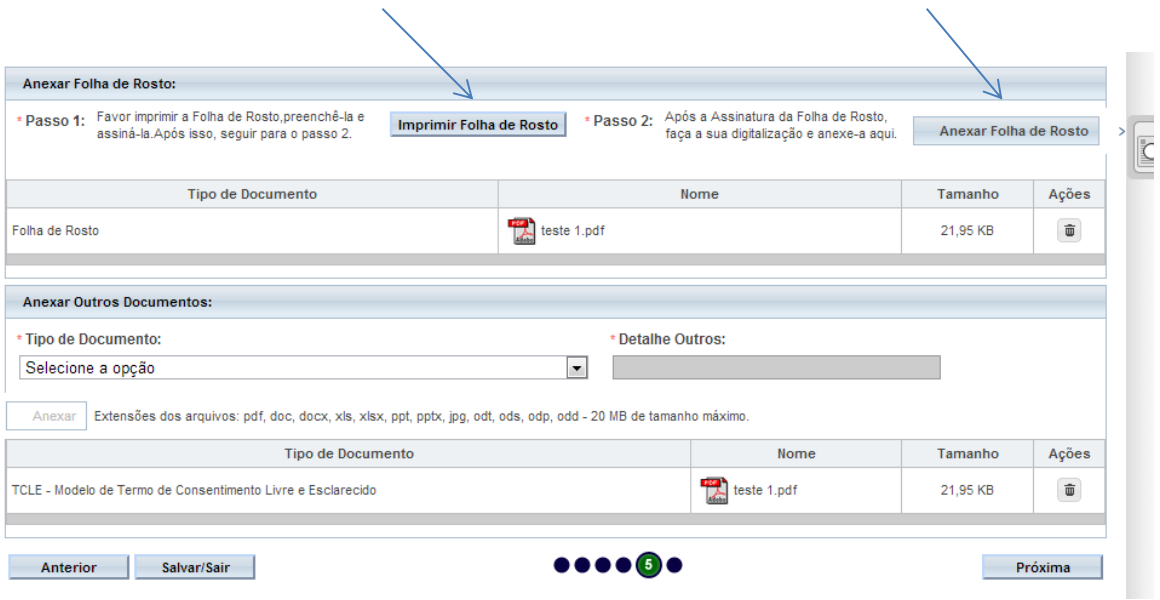